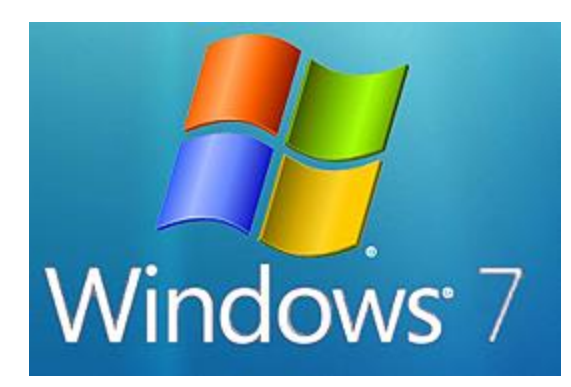

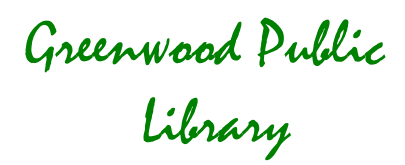

## **Introduction to Windows 7**

Microsoft Windows is the software that manages your computer: an operating system. It controls how programs are opened and closed, how information is stored in files, and how users can move around within the system.

#### Mouse Review

Always rest the palm of your hand lightly on the mouse, so that your hand holds it steady, and gently click. When you are asked to click, it usually means one click on the left button of the mouse. A double click is two clicks in quick succession of the left button. Once in awhile, you might right click, which is one click of the right button.

### Your Desktop

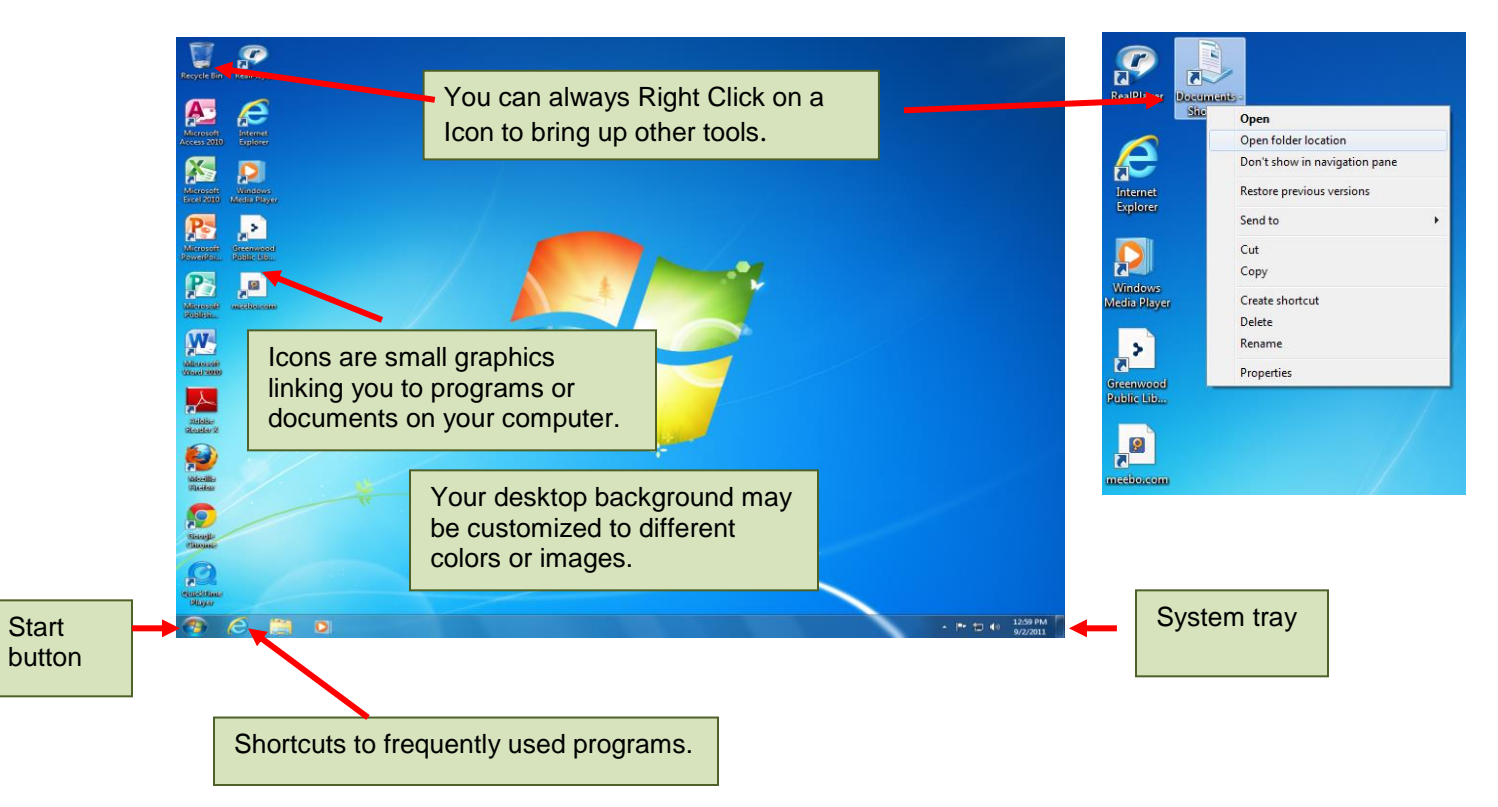

The **start button** will display the different programs, documents, settings and search options on your computer.

The **shortcuts** are pretty self-explanatory. They allow you to access frequently used programs without going back to the desktop or to the start menu.

Your **system tray** contains programs and other things running in the background. (This might contain your virus scanner, instant messaging programs, and volume control.)

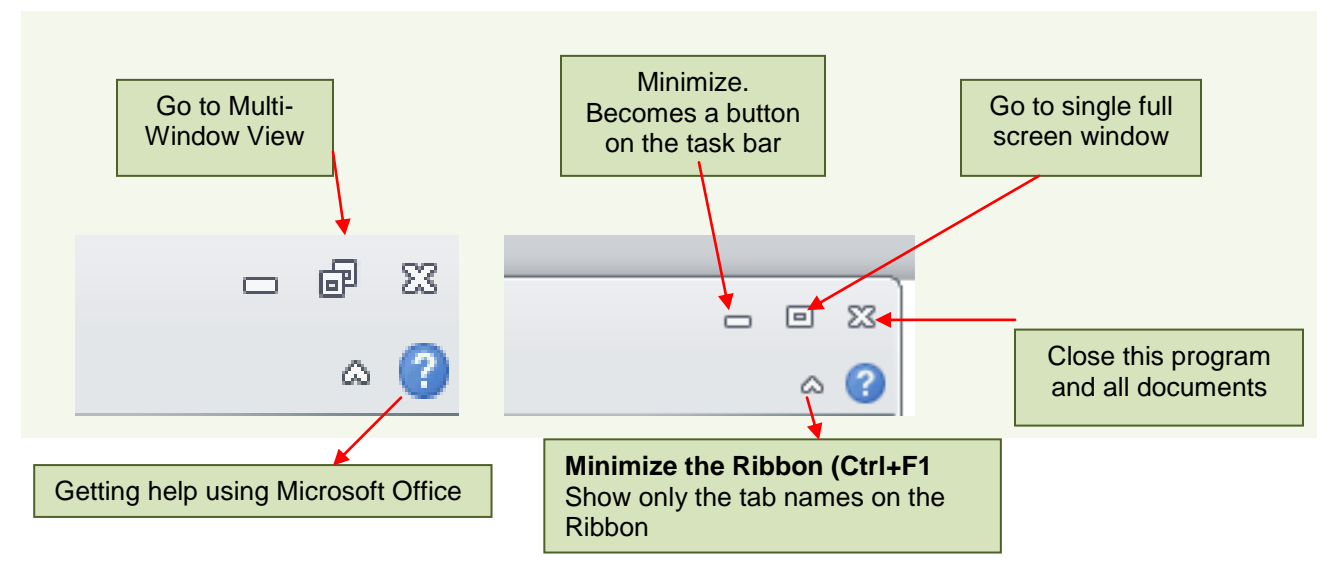

#### **The Anatomy of a Window:**

.

The **multi-window** view allows you to see more than one window at once.

The **minimize** bar shrinks the window to appear on your task bar.

The **full screen** window button makes the window the size of your computer screen.

The very **top X** will close out your window and close the program. This is usually called "X-ing out." When you place your mouse over the X it will turn red.

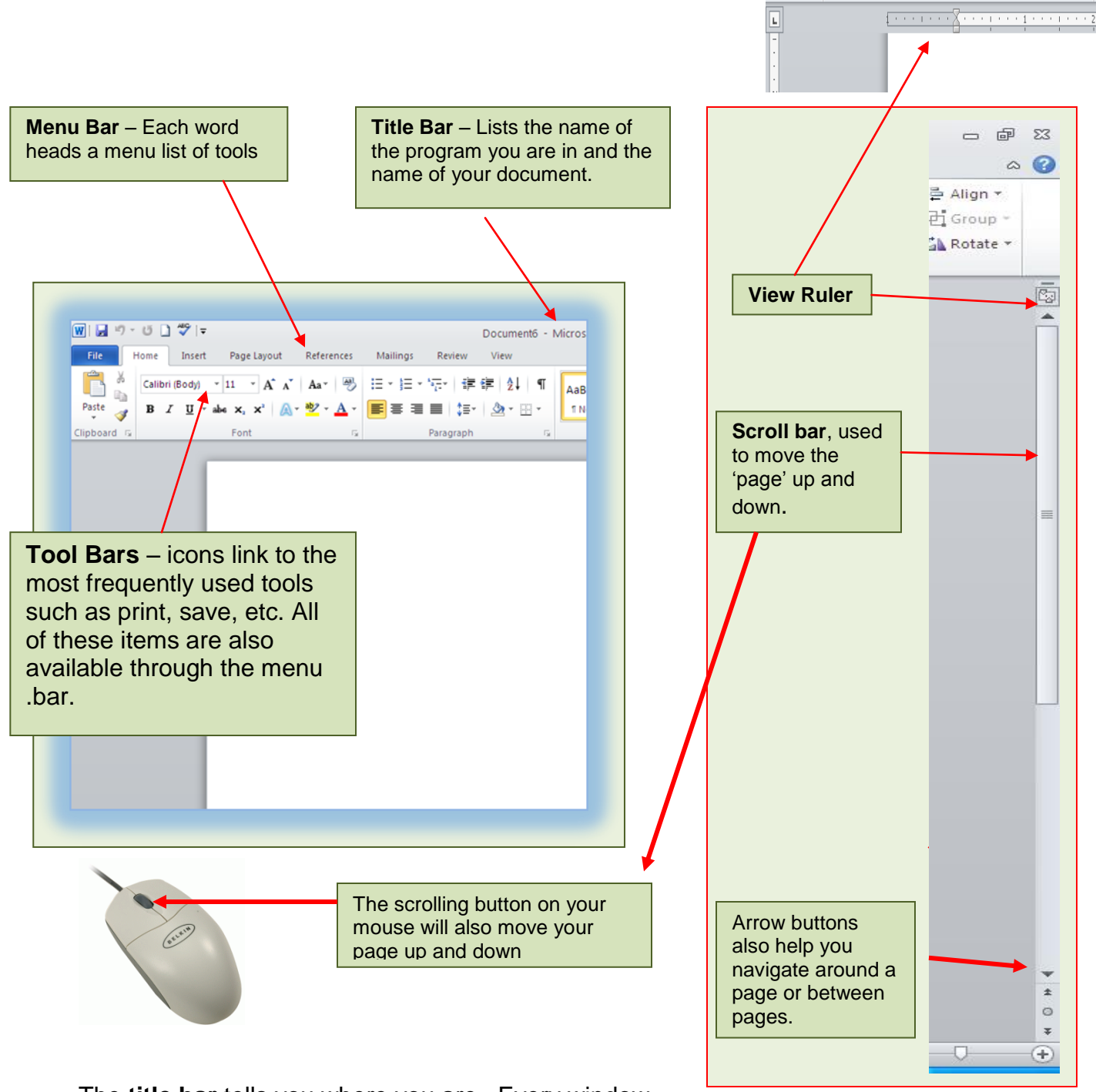

The **title bar** tells you where you are. Every window has a name!

You can **scroll up and down using three** different methods. You may prefer dragging your mouse up and down the scroll bar, you might prefer using the arrows at the side, or you might like to use the scrolling button on your mouse.

The tool bar and menu bar serve the same function, only in different forms. Everything you can do on a tool bar is available under the menu. However, not everything listed under the menu will be available as part of the tool bar.

## File storage and retrieval (or, where do my files go?)

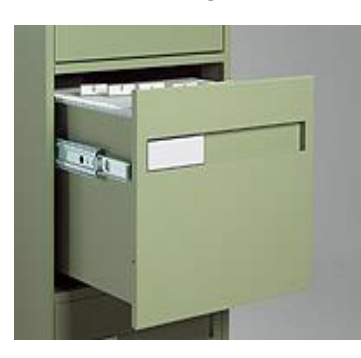

The best way to think of how the computer stores your information is to think of a filing cabinet. Just like a filing cabinet, a computer saves information in drawers (drives), and folders. You can make as many new folders as you'd like to organize your documents. If

you put all of your documents into one folder, it will get very messy and hard to use, just like a filing cabinet.

The document you create is like a **letter** or piece of paper. The folder you store it in is a **location**.

All documents will automatically (or by default) be stored in a folder titled "Documents." Even though the documents you create are electronic files, they are organized just like the pieces of paper stored in file folders in a file cabinet. All you have to know is what drawer and what folder they are in to find them again.

To find files and to see an overview of all the files on your computer, right click on the "My Computer" icon on the desktop, and choose "Open" from the pop up box.

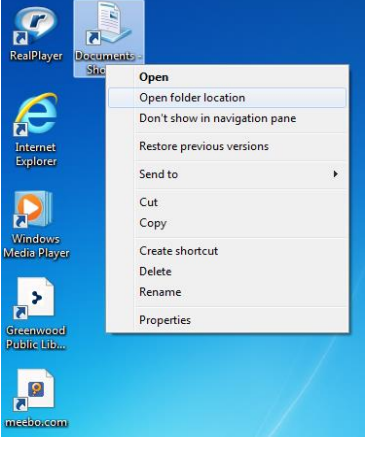

## Creating and Saving a File

- 1. Open Word.
- 2. Type a sentence into the document  $$ the flashing line or "I" bar will show you where the typing will appear.
- 3. Click on 'File' on the menu bar and chose 'Save As.'
- 4. Your document will automatically be saved in "Documents" and will name the document with the first sentence typed on the page.
- 5. The file name is highlighted (as below). Begin typing to save it with a name of your own.
- 6. Click 'save.'

Click

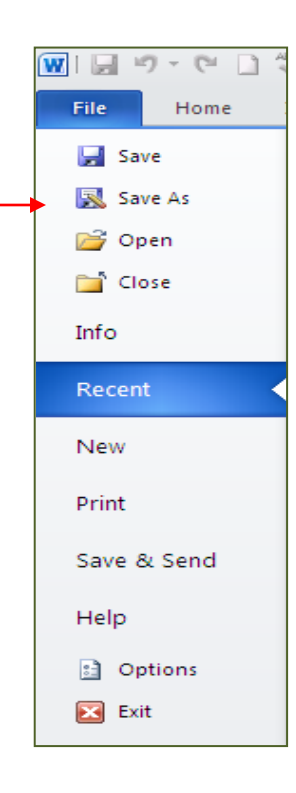

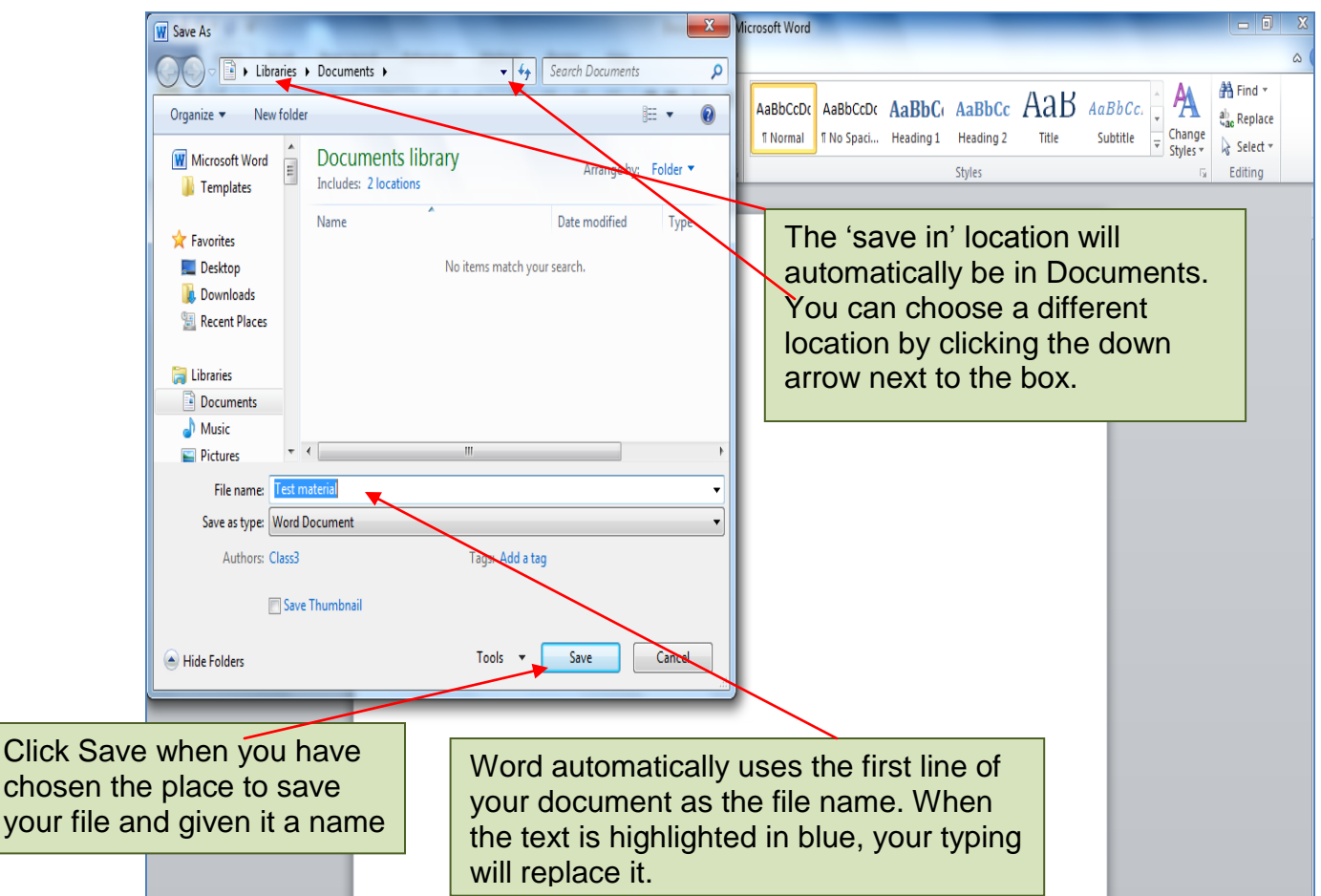

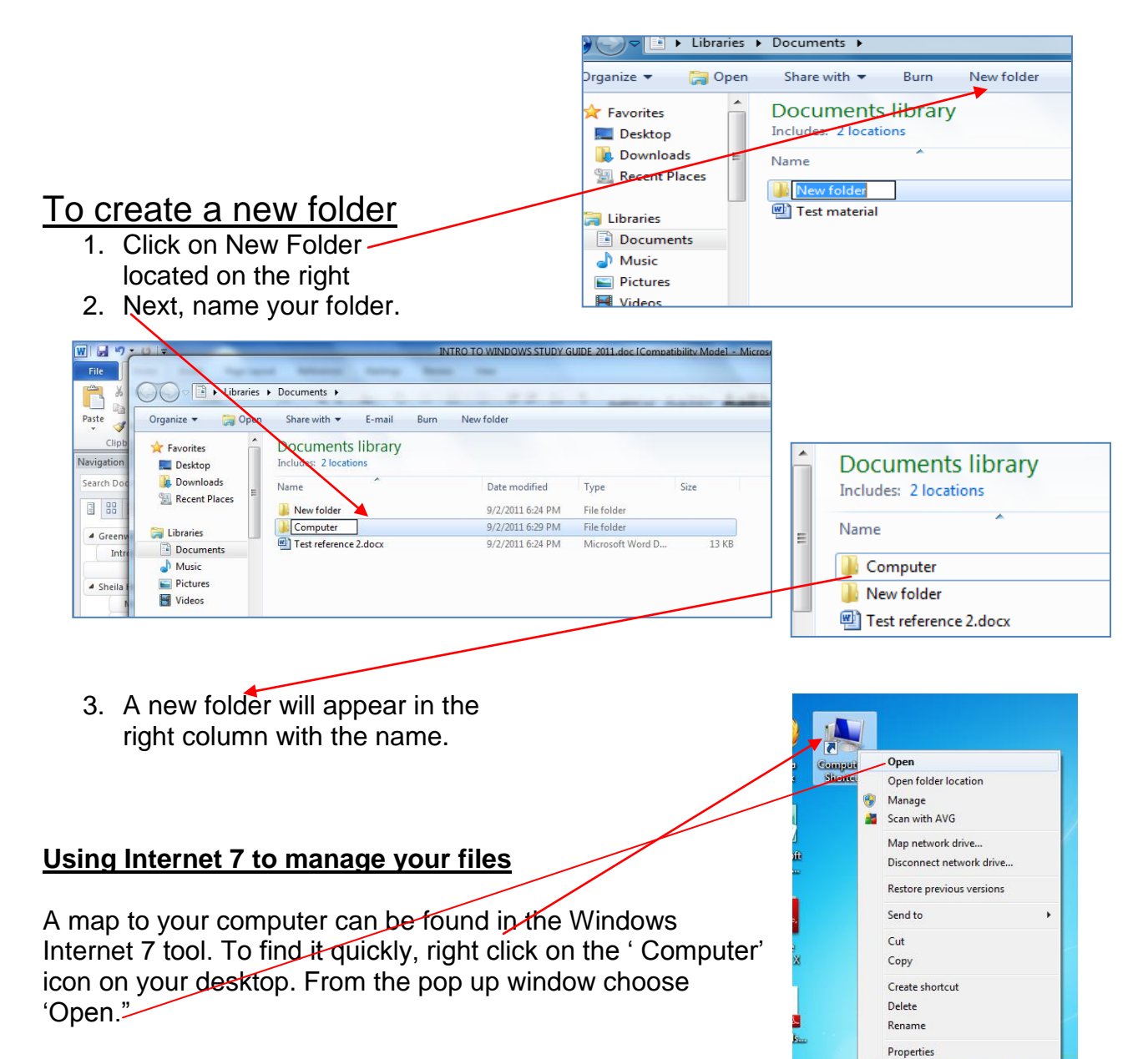

You will see a two-column screen. Clicking on a folder or location in the left column will display its contents in the right column.

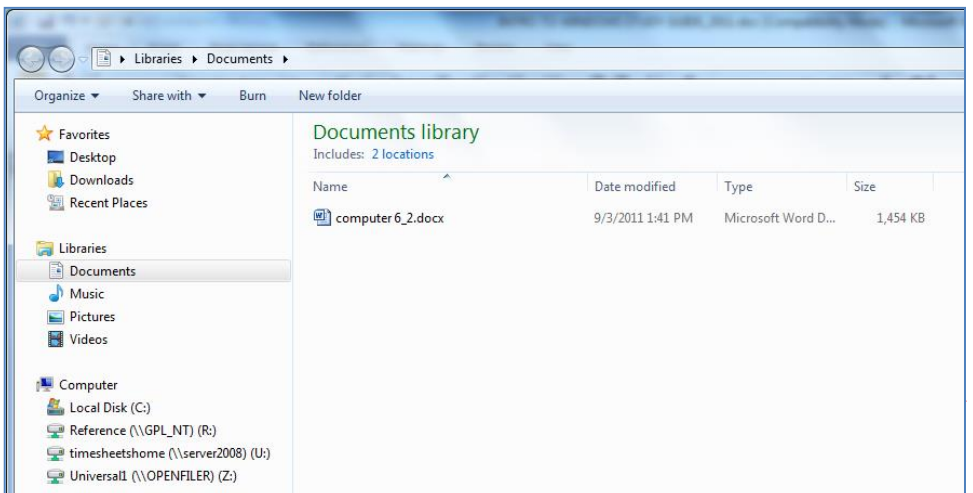

# Change the view of documents

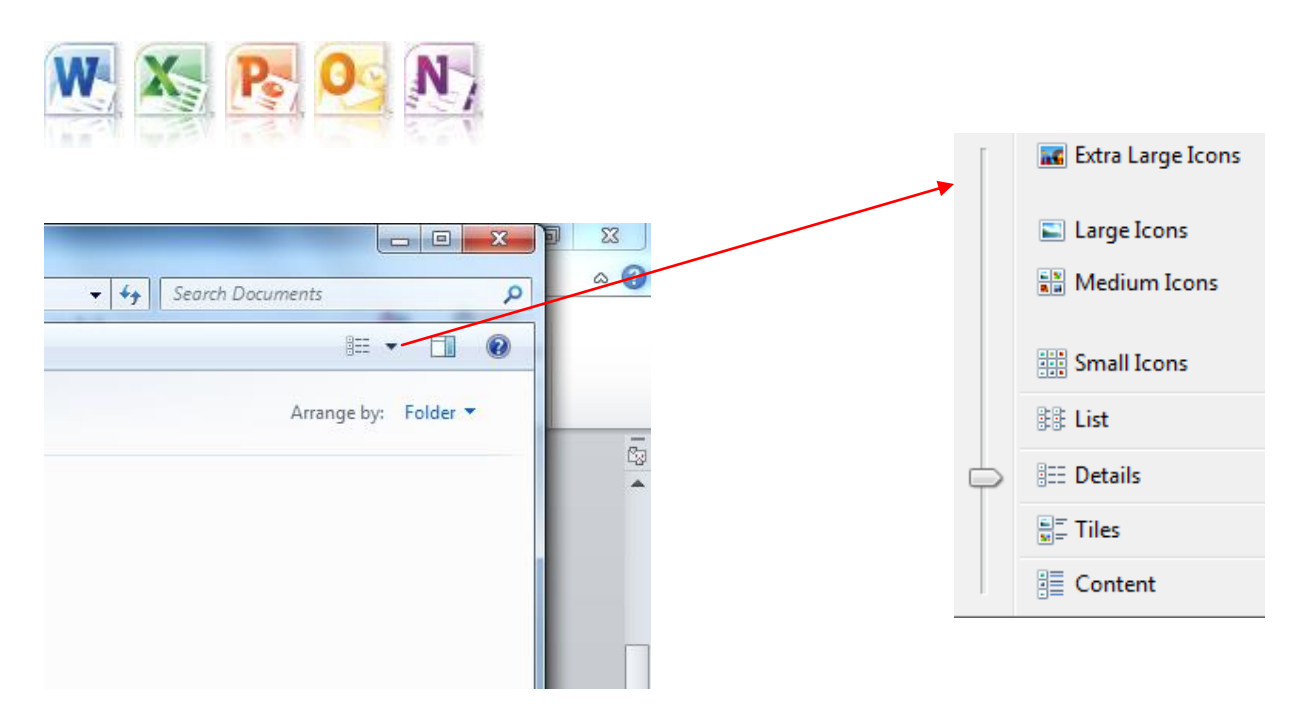

#### How to move a document into a new folder

- 1. Click on the directory where you saved your document so that your document name appears on the right column.
- 2. Visually locate the folder you want to move your file to in the left hand column.
- 3. You should be able to see both your destination folder and the file you want to move in the same window.
- 4. Click once on your document. Click again and hold down the mouse button. Drag the file to your destination folder. You will see a shadow of your file as you do this. When it is over the folder where you want to 'deposit' it, release the mouse button. You will see the file disappear from its original location.
- 5. Highlight your destination folder and you will see your document in its contents in the right column.

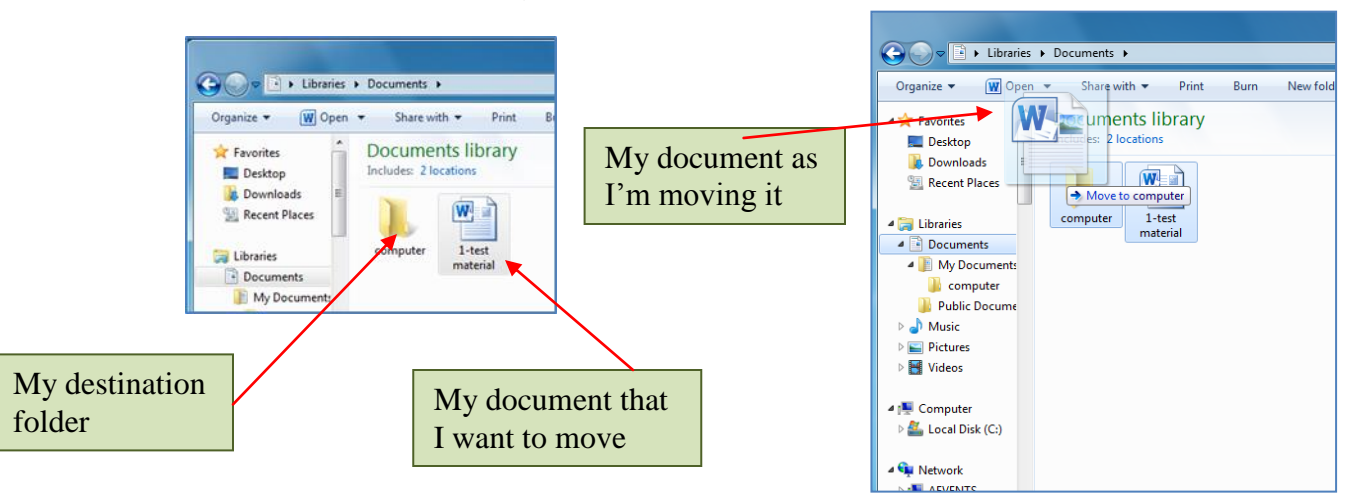

### How delete a folder or document from the computer

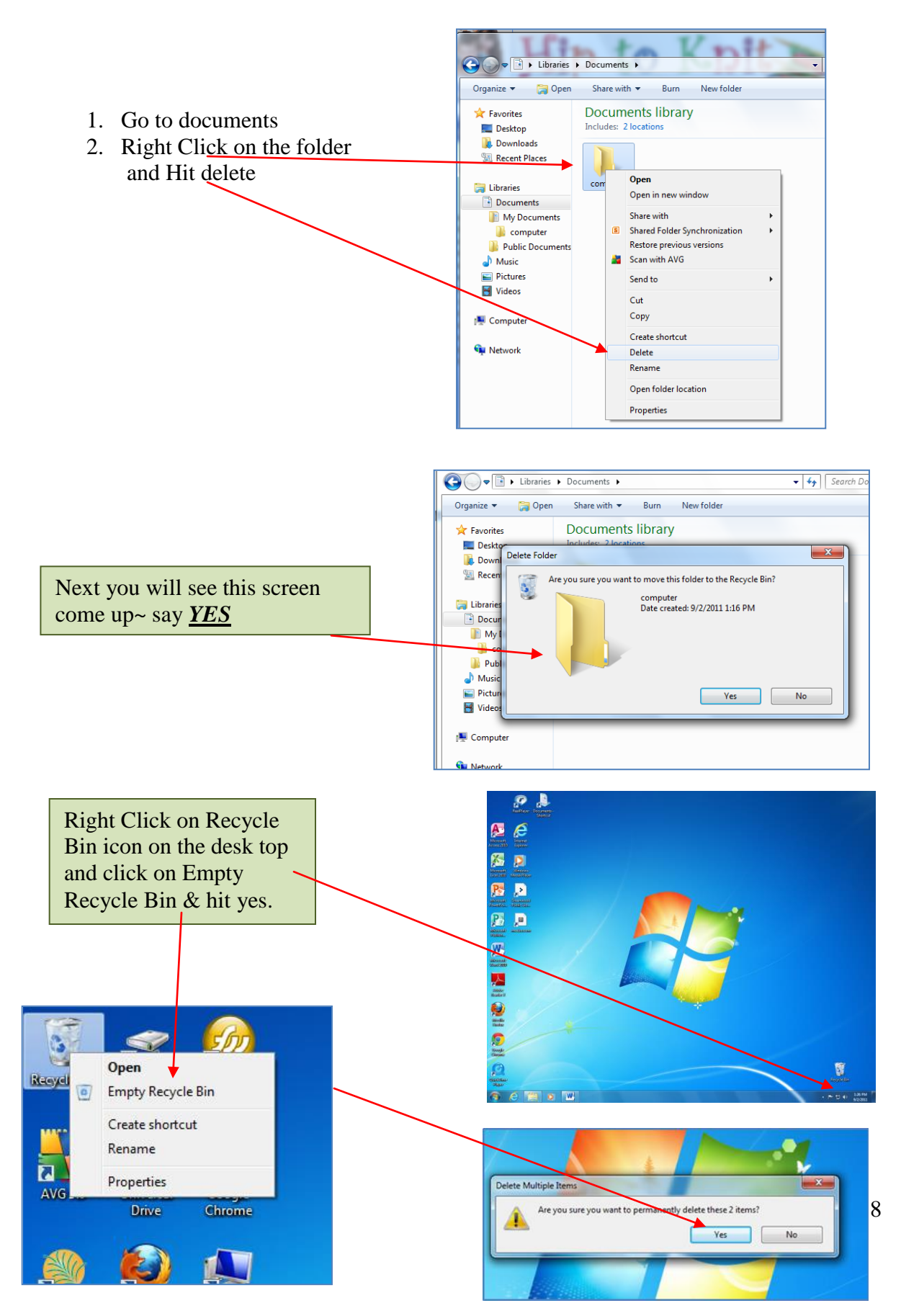